# **Christian Schlieder**

# **Autodesk®** Inventor<sup>®</sup> 2015

# **Einsteiger-Tutorial**

Viele praktische Übungen am Konstruktionsobjekt HOLZRÜCKMASCHINE

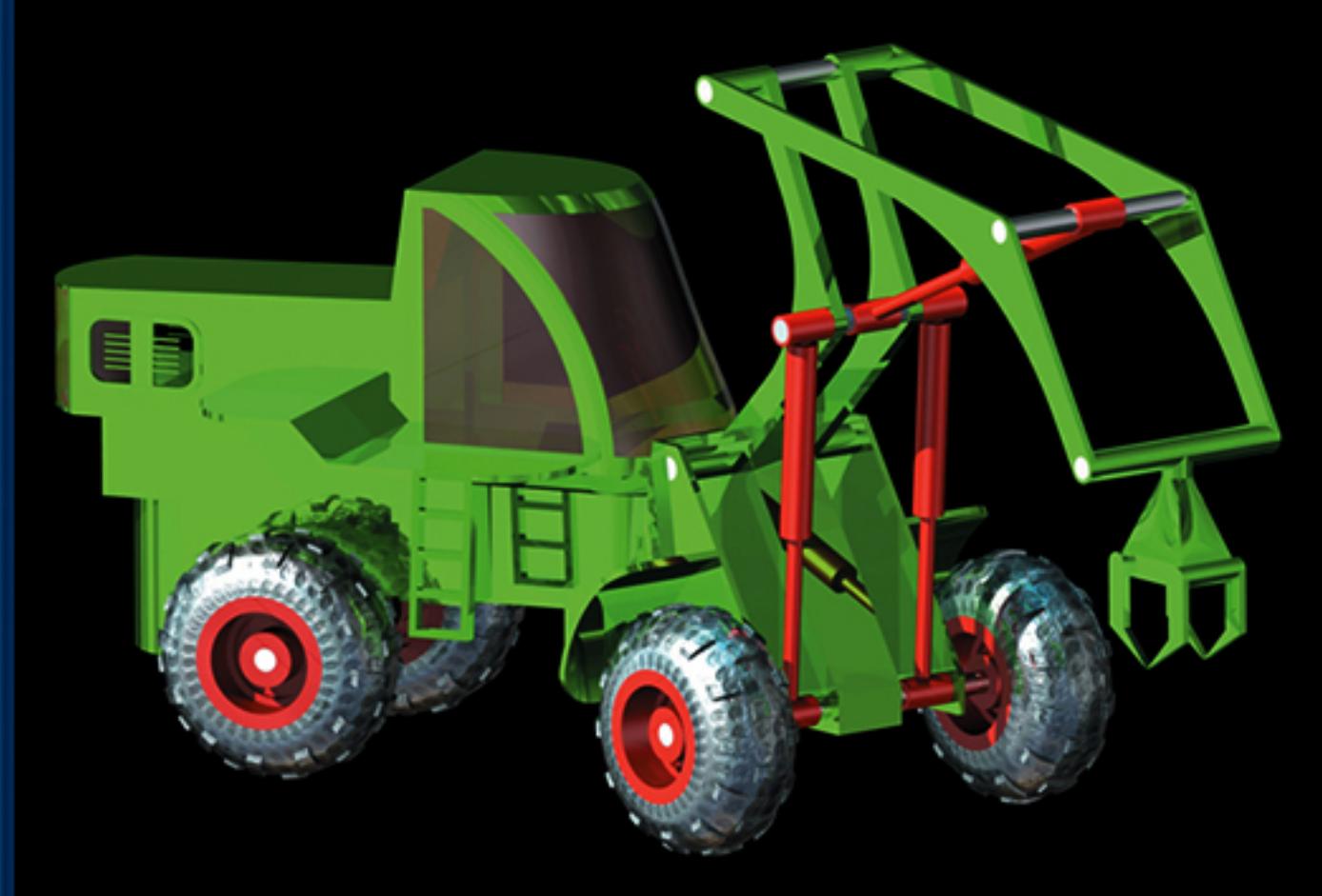

Leicht verständlich, mit zahlreichen Abbildungen!

## **Weiterführende Literatur**

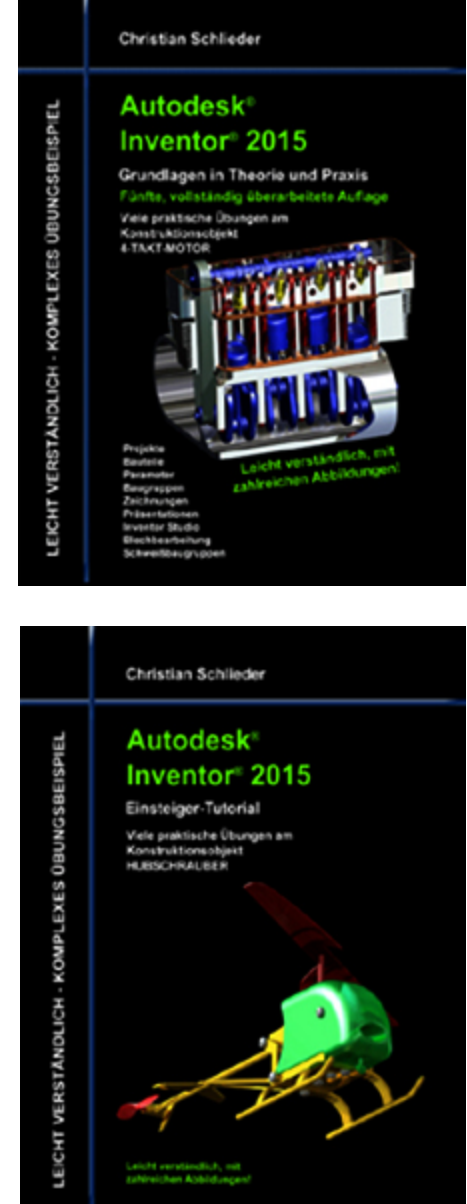

LEICHT

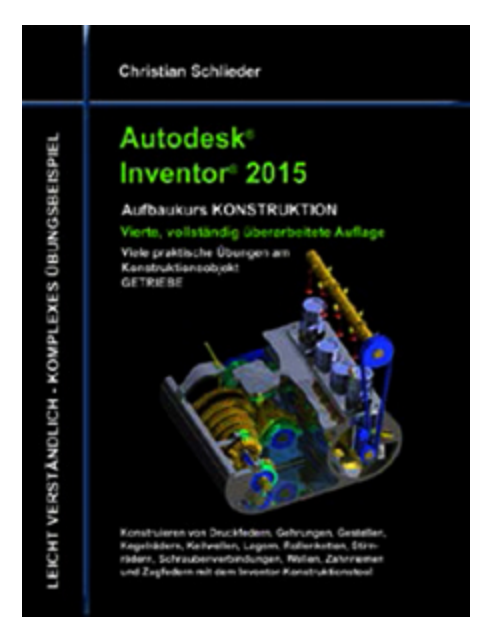

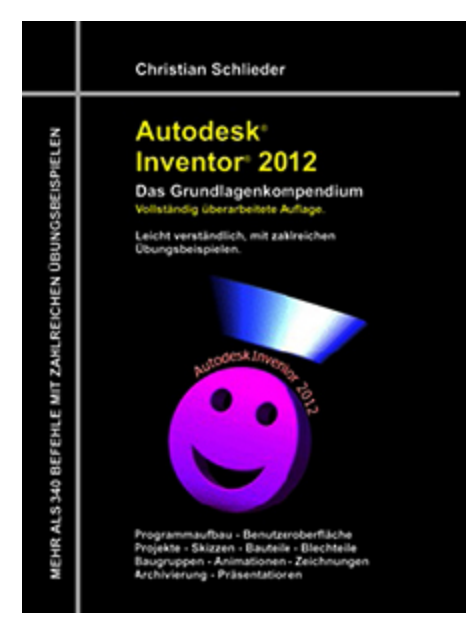

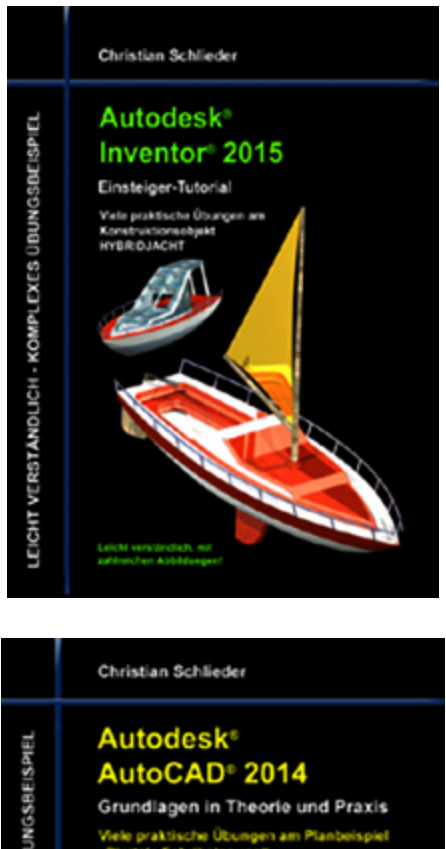

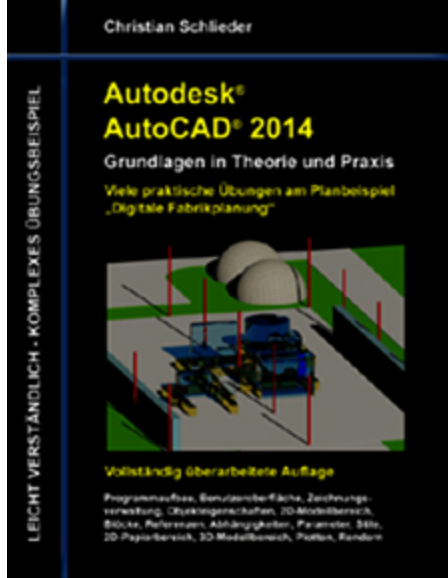

**Eine Übersicht über alle Bücher finden Sie im Internet unter:**

**<http://www.cad-trainings.de/html/Literatur.html>**

Alle im Buch enthaltenen Informationen wurden nach bestem Wissen und Gewissen geprüft.

Da Fehler nicht ausgeschlossen werden können, übernehmen Autor und Verlag weder Verantwortungen, Verpflichtungen oder Garantien jeglicher Art, noch Haftung für die Benutzung der bereitgestellten Informationen. Autor und Verlag übernehmen keine Gewähr dafür, dass die beschriebenen Vorgehensweisen oder Verfahren frei von Rechten Dritter sind.

Das Werk ist urheberrechtlich geschützt. Übersetzung, Nachdruck, Vervielfältigung, sonstige Verarbeitung des Buches oder von Teilen daraus sind ohne Genehmigung des Autors nicht erlaubt.

Autodesk® Inventor® 2015 ist ein eingetragenes Markenzeichen von Autodesk, Inc. und/ oder seiner Tochtergesellschaften und/oder der Tochterunternehmen in den USA und anderen Ländern.

# **INHALTSVERZEICHNIS**

## **[1 Einleitung](#page-13-0)**

- [1.1 Inhalt](#page-13-1)
- [1.2 Verwendete Befehle](#page-13-2)
- [1.3 Projektordner erstellen](#page-15-0)
- [1.4 Hilfedatei des Programms](#page-15-1)
- [1.5 Kostenlose Programmversion](#page-16-0)

#### **[2 Bearbeiten der Anwendungsoptionen](#page-17-0)**

- [2.1 Steuerungstools und Maustasten](#page-27-0)
- [2.2 Der ViewCube](#page-28-0)
- [2.3 Die Navigationsleiste](#page-28-1)
- [2.4 Die Funktionen der Maustasten](#page-28-2)

#### **3 Einzelbenutzer-Projekt erzeugen**

#### **4 Aufbau einer Holzrückmaschine**

#### **5 Bauteil: Oberwagen**

- 5.1 Bauteil "01-Oberwagen" erstellen
- 5.2 2D-Skizze auf XY-Ebene öffnen

5.3 Achsen projizieren und als Konstruktionsobjekte definieren

- 5.4 Zeichnen der ersten Linien
- 5.5 Abhängigkeiten setzen
- 5.6 Horizontale und vertikale Bemaßungen setzen
- 5.7 Ausgerichtete Bemaßungen erzeugen
- 5.8 Winkelmaße erzeugen
- 5.9 Bogen aus drei Punkten
- 5.10 Extrudieren der Basiskontur

5.11 Erzeugen einer neuen 2D-Skizze auf der XZ-Ebene

5.12 Achsen projizieren und als Konstruktionsobjekte definieren

5.13 Zeichnen und Bemaßen der Skizzenkontur

5.14 Extrudieren des Differenzkörpers

5.15 Vollständiges Abrunden der Fahrerkabine

5.16 Fasen des unteren Fahrerkabinenbereiches

5.17 Erzeugen eines Hohlkörpers

5.18 Erstellen einer neuen 2D-Skizze

5.19 Achsen und Linienkonturen projizieren

5.20 Zeichnen der Basiskonturen für die Fensteraussparungen

5.21 Bemaßen der Bogenabstände

5.22 Rechteck zeichnen und bemaßen

5.23 Stutzen der Kontur und Schließen der Skizze

5.24 Extrudieren der Fenster (Differenz)

5.25 Erzeugen einer neuen Ebene

5.26 Basiskontur des Schutzblechs zeichnen

5.27 Extrudieren des Schutzblechs

5.28 Schutzblech abrunden

5.29 2D-Skizze für den Lüftungsbereich (Maschinenraum) zeichnen

5.30 Erstellen der Lüftungsöffnung

5.31 Eine um eine Kante geneigte Ebene erzeugen

5.32 2D-Skizze auf der neuen Ebene erzeugen

5.33 Oberen Bereich der Aufstiegsleiter zeichnen

5.34 Extrudieren des oberen Leiterbereiches

5.35 Oberen Leiterbereich mittels rechteckiger Anordnung kopieren

5.36 Trennen des Volumenkörpers

5.37 Spiegeln des Volumenkörpers

## **6 Bauteil: Unterwagen**

6.1 Bauteil "02-Unterwagen" erstellen

6.2 2D-Skizze auf XY-Ebene öffnen

6.3 Achsen projizieren und als Konstruktionsobjekte definieren

6.4 Zeichnen der Basiskontur

6.5 Setzen der Abhängigkeiten

6.6 Bemaßen der Linienabstände

6.7 Extrudieren der Basiskontur

6.8 2D-Skizze auf XZ-Ebene erzeugen

6.9 Achsen projizieren und als Konstruktionsobjekte definieren

6.10 Zeichnen der Schnittmengenkontur

6.11 Extrudieren der Schnittmengenkontur

6.12 Fasen des vorderen Bereiches

6.13 Runden des hinteren Bereiches

6.14 Erzeugen einer Ebene mit Versatz

6.15 Erzeugen einer Achse als Schnittlinie zweier Ebenen

6.16 Bohren der hinteren Antriebswellenlagerung

## **7 Bauteil: Hubgestell**

- 7.1 Bauteil "03-Hubgestell" erstellen
- 7.2 2D-Skizze auf XY-Ebene öffnen

7.3 Achsen projizieren und als Konstruktionsobjekte definieren

7.4 Zeichnen der Basiskontur

7.5 Extrudieren der Basiskontur

7.6 2D-Skizze auf XZ-Ebene erzeugen

7.7 Achsen projizieren und als Konstruktionsobjekte definieren

7.8 Zeichnen der Schnittmengengeometrie

7.9 Extrudieren der Schnittmengenkontur

7.10 Befestigungsbohrungen für die Zylinderbolzen einfügen

7.11 Erzeugen einer versetzten Ebene

7.12 2D-Skizze auf neuer Ebene erstellen

7.13 Kanten projizieren, Basiskontur des Schutzblechs zeichnen

7.14 Erzeugen einer Arbeitsachse

7.15 Drehen der Skizzenkontur um die neu erzeugte Arbeitsachse

7.16 Runden des Schutzblechs

7.17 Schutzblech spiegeln

#### **8 Bauteil: Ausleger**

- 8.1 Bauteil "04-Ausleger" erstellen
- 8.2 2D-Skizze auf XY-Ebene öffnen

8.3 Achsen projizieren und als Konstruktionsobjekte definieren

8.4 Zeichnen der Basiskontur

8.5 Extrudieren der beiden äußeren Kreisringe

8.6 Skizze wieder verwenden

8.7 Extrudieren der Zwischenbereiche

8.8 Runden der inneren Kante

8.9 2D-Skizze auf der XZ-Ebene erzeugen

8.10 Achsen projizieren und als Konstruktionsobjekte definieren

8.11 Zeichnen der Subtraktionsgeometrie

8.12 Extrudieren der Differenzkontur

## **9 Bauteil: Greiferstiel**

- 9.1 Bauteil "05-Greiferstiel" erstellen
- 9.2 2D-Skizze auf XY-Ebene öffnen

9.3 Achsen projizieren und als Konstruktionsobjekte definieren

9.4 Zeichnen der Basiskontur

9.5 Extrudieren der Basiskontur

9.6 Runden der inneren Kante

9.7 2D-Skizze auf der XZ-Ebene erzeugen

9.8 Zeichnen der Subtraktionsgeometrie

9.9 Extrudieren der Subtraktionsgeometrie

## **10 Bauteil: Greifer**

10.1 Bauteil "06-Greifer" erstellen

10.2 Basiskontur mittels Zylinder erzeugen

10.3 Erzeugen einer Ebene mit Versatz

10.4 2D-Skizze auf neuer Ebene erzeugen

10.5 Achsen projizieren und als Konstruktionsobjekte definieren

10.6 Zeichnen der Basiskontur

10.7 Extrudieren der Skizzengeometrie

10.8 Deaktivieren der Arbeitsebene

10.9 Runden der letzten Extrusion

10.10 Bohren der Greiferführung

10.11 Erzeugen einer Erhebung

10.12 Erstellen einer weiteren 2D-Skizze

10.13 Extrudieren des ersten Greiferfingers

10.14 Spiegeln des ersten Greiferfingers

## **11 Unterbaugruppe: Rad**

11.1 Bauteil "07-1-Rad-Basisskizze" erstellen

11.2 2D-Skizze auf XY-Ebene öffnen

11.3 Achsen projizieren und als Konstruktionsobjekte definieren

11.4 Zeichnen der Basiskontur

11.5 Bauteile aus der Skizze heraus exportieren

11.6 Felge und Reifen in Volumenkörper konvertieren

11.7 Ebene und Skizze für Reifenprofil erzeugen

11.8 Basisskizze für Reifenprofil zeichnen

11.9 Prägen des Reifenprofils

11.10 Prägung mittels runder Anordnung kopieren

#### **12 Unterbaugruppe: Hydraulikzylinder**

12.1 Bauteil "08-Hydraulikzylinder-Basisskizze" erstellen

12.2 2D-Skizze auf XY-Ebene öffnen

12.3 Achsen projizieren und als Konstruktionsobjekte definieren

12.4 Zeichnen der Basisskizze

12.5 Bauteile aus der Skizze heraus exportieren

12.6 Bearbeiten des Zylinders

12.7 Bearbeiten des Kolbens

12.8 Setzen der Abhängigkeiten zwischen Kolben und Zylinder

#### **13 Hauptbaugruppe: Holzrückmaschine**

13.1 Baugruppe "00-Holzrueckmaschine" erstellen

13.2 Platzieren der ersten Bauteile

13.3 Weitere Bauteile in die Baugruppe einfügen

13.4 Bauteil "03-Hubgestell" mit Abhängigkeiten versehen

13.5 Schraubenverbindungen einfügen

13.6 Bauteil "04-Ausleger" mit Abhängigkeiten versehen

13.7 Bauteil "05-Greiferstiel" mit Abhängigkeiten versehen

13.8 Bauteil "06-Greifer" mit Abhängigkeiten versehen

13.9 Unterbaugruppen "08-Hydraulikzylinder" einfügen

13.10 Befestigen der unteren beiden Hydraulikzylinder

13.11 Befestigen des oberen Hydraulikzylinders

13.12 Alle drei Zylinder flexibel machen

13.13 Platzieren und Positionieren der Räder

13.14 Radachsen aus der Baugruppe heraus erzeugen

13.15 Bolzen für Greifersystem aus der Baugruppe heraus erstellen

13.16 Bauteil "01-Oberwagen" aus der Baugruppe heraus bearbeiten

13.17 Farben zuweisen und Modellbaum strukturieren

13.18 Rendern der Hauptbaugruppe

#### **14 Schlusswort**

**15 Index**

# <span id="page-13-0"></span>**1 Einleitung**

## <span id="page-13-1"></span>**1.1 Inhalt**

Dieses Buch ist ein Tutorial für **Autodesk® Inventor® 2015.** Anhand eines komplexen Übungsbeispiels lernt der Leser den Umgang mit dem Programm.

## <span id="page-13-2"></span>**1.2 Verwendete Befehle**

## **2D-Skizzen**

- $\blacktriangleright$  Abhängigkeiten
- $\triangleright$  Bauteil erstellen
- $\triangleright$  Bemaßung
- $\triangleright$  Bogen (3 Punkte)
- Geometrie projizieren
- $\triangleright$  Konstruktion
- $\triangleright$  Kopieren
- $\triangleright$  Kreis (Mittelpunkt)
- $\triangleright$  Linie
- $\triangleright$  Rechteck
- $\blacktriangleright$  Rechteckige Anordnung
- $\triangleright$  Runden
- $\triangleright$  Spiegel
- $\triangleright$  Stutzen
- Versatz

#### **Bauteile**

- $\triangleright$  Arbeitsachsen
- 2D-Skizze starten
- $\triangleright$  Bohrung
- > Drehung
- $\triangleright$  Arbeitsebenen
- Erhebung
- $\triangleright$  Extrusion
- $\triangleright$  Fasen
- Lüftungsöffnung
- $\triangleright$  Prägen
- $\blacktriangleright$  Rechteckige und runde Anordnung
- **▶ Rundung**
- $\triangleright$  Spiegeln
- $\triangleright$  Teilen
- Umgrenzungsfläche
- Wandung
- Zylinder

#### **Baugruppen**

- $\triangleright$  Abhängig machen
- Erstellen
- $\triangleright$  Farben zuweisen
- $\triangleright$  Platzieren
- $\triangleright$  Schraubenverbindung
- $\blacktriangleright$  Anwendungsoptionen
- $\triangleright$  Bild rendern
- Einzelbenutzer-Projekt
- $\blacktriangleright$  Inventor Studio
- $\triangleright$  Modellbaumordner

## <span id="page-15-0"></span>**1.3 Projektordner erstellen**

Vor der Arbeit im eigentlichen Programm sollte auf dem PC ein neuer Ordner erstellt werden. Dieser Ordner wird als Projektordner dienen, in dem alle Komponenten dieser Projektarbeit gesichert werden. Erstellen Sie an geeignetem Speicherort einen neuen Ordner mit der Bezeichnung **[Inventor-2015-HRM]**.

## <span id="page-15-1"></span>**1.4 Hilfedatei des Programms**

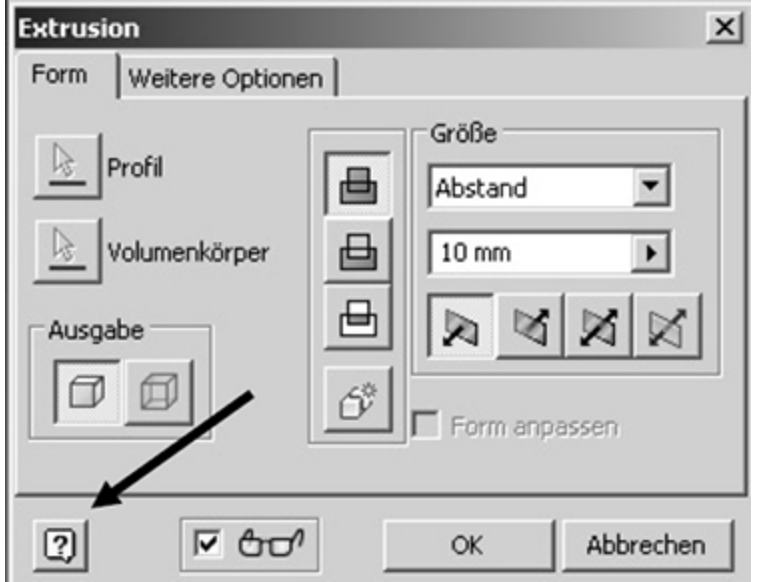

Das Programm beinhaltet eine umfassende Hilfedatei. Zusätzlich zu den Hilfen und Anmerkungen in diesem Buch kann diese zur Klärung offener Fragen verwendet werden. Achten Sie auf das kleine **D** Fragezeichen in den Befehlen des 3D-Bereiches. Hier gelangen Sie automatisch in den entsprechenden Bereich der Hilfe. Bei manchen Befehlen (zum Beispiel im 2D-Bereich) ist dieser Button nicht verfügbar. Hier kann alternativ die **Taste: F1** verwendet werden.

Die Hilfedatei greift automatisch auf das Internet zu, sofern das Programm eine Zugriffsberechtigung auf eine vorhandene Internetleitung besitzt. Alternativ kann kostenlos eine lokale Hilfe unter folgendem Link geladen und installiert werden:

## **<http://www.autodesk.de/>**

## <span id="page-16-0"></span>**1.5 Kostenlose Programmversion**

Eine Testversion des Programms kann ebenfalls kostenlos auf der Internetplattform:

#### **[http://www.autodesk.com/education/free-](http://www.autodesk.com/education/free-software/all)**↘ **software/all**

heruntergeladen werden. Diese ist allerdings nur 30 Tage funktionstüchtig. Studenten haben zusätzlich die Möglichkeit, die kostenlose Version für 3 Jahre freizuschalten.

Bitte starten Sie das Programm **Autodesk® Inventor® 2015,** um mit den Übungen zu beginnen.

# <span id="page-17-0"></span>**2 Bearbeiten der Anwendungsoptionen**

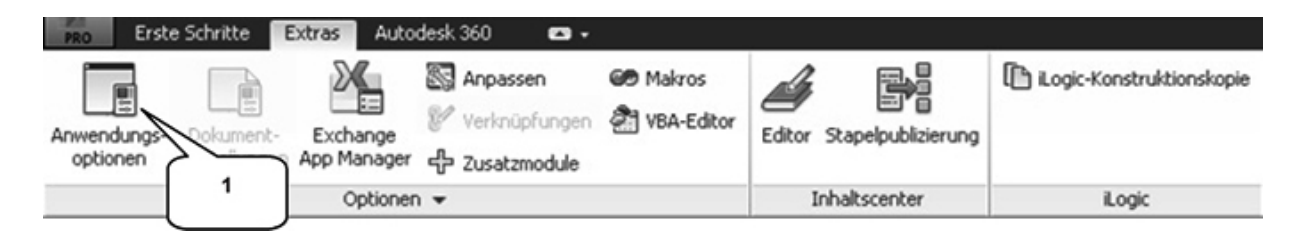

Um die Übungen fehlerfrei umsetzen zu können wird empfohlen, einige Grundeinstellungen zu kontrollieren. Wechseln Sie hierfür ins Register **Extras** um dort den Befehl **Anwendungsoptionen** (1) zu starten. Beginnen Sie mit dem Register **Anzeige** (2):

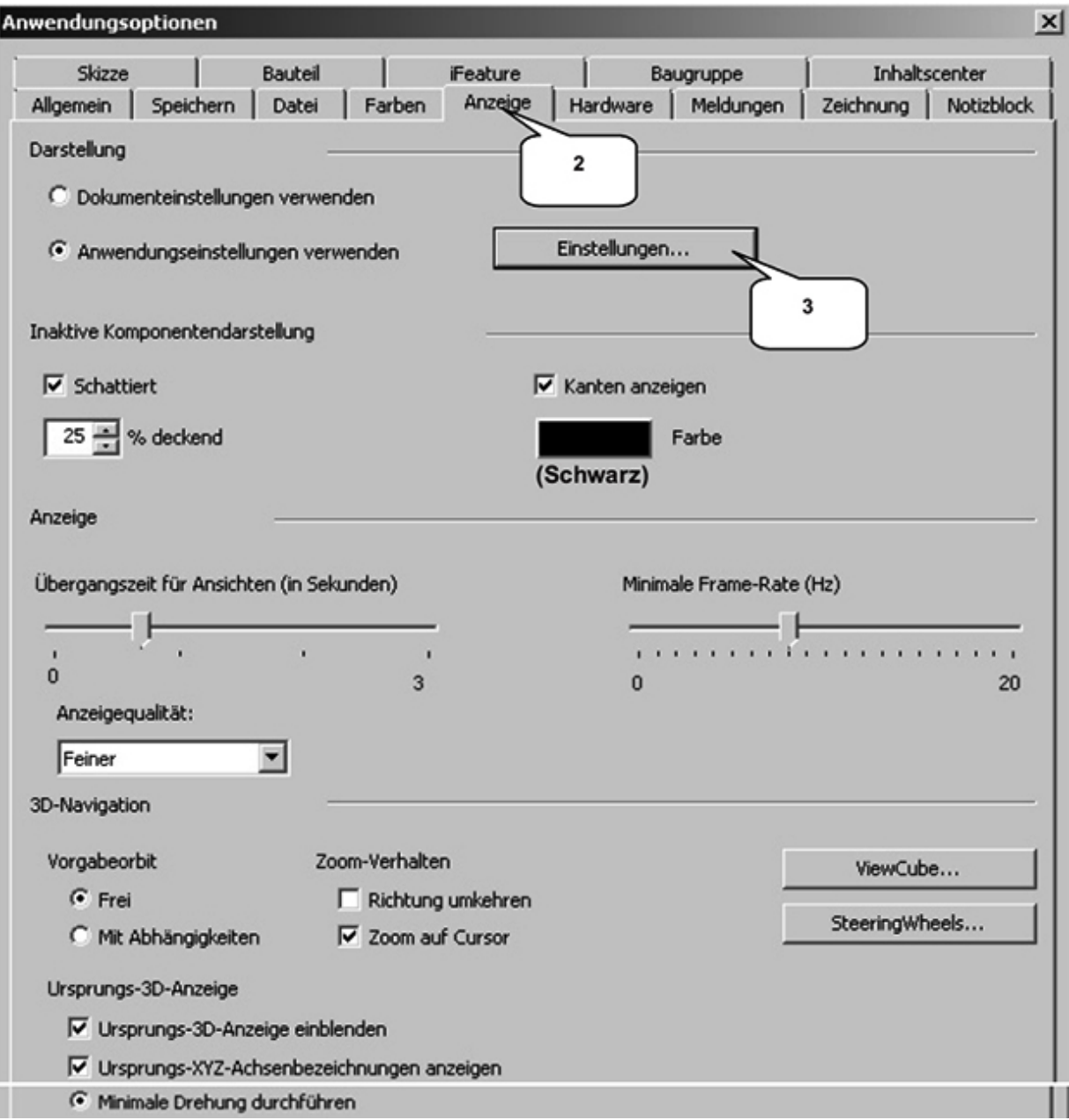

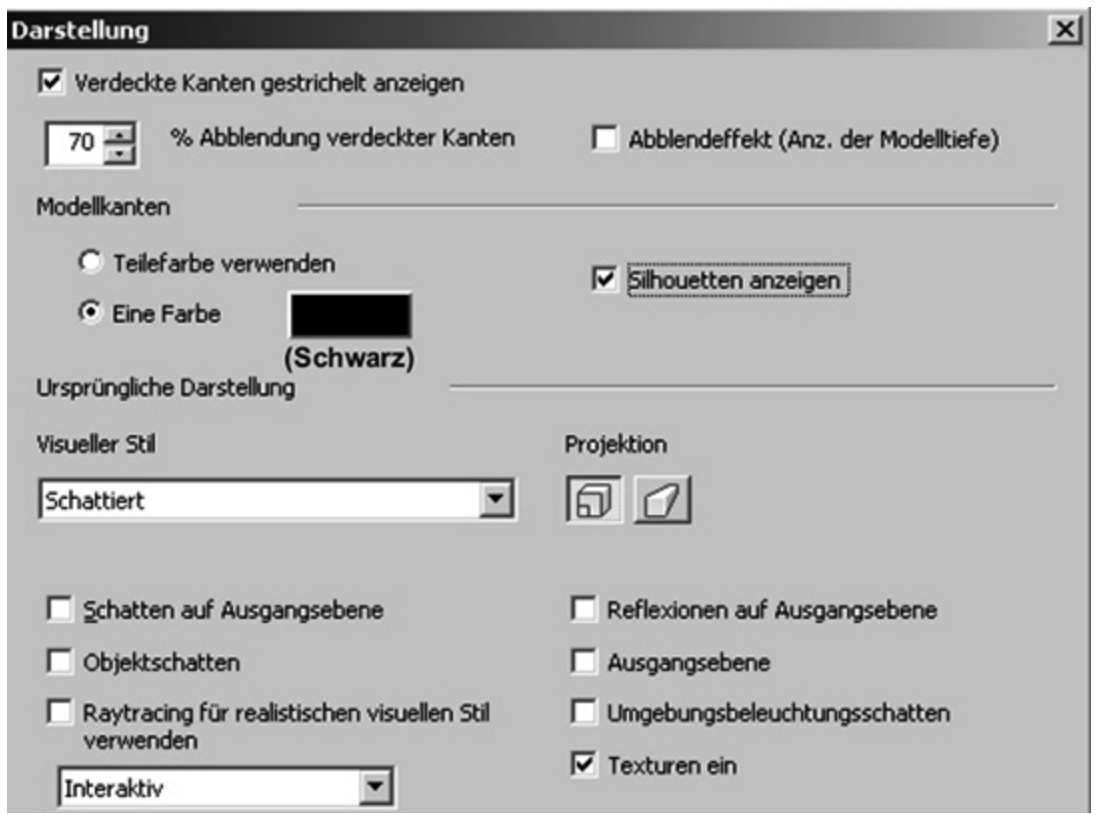

In den **Einstellungen** (3) sind die oben stehenden Änderungen zu übernehmen um dann im dann im dann im dann im dann im dann im dann im dann im dann im dann im da<br>Zeichnung (4) die folgenden Grundeinstellungen umzusetzen:

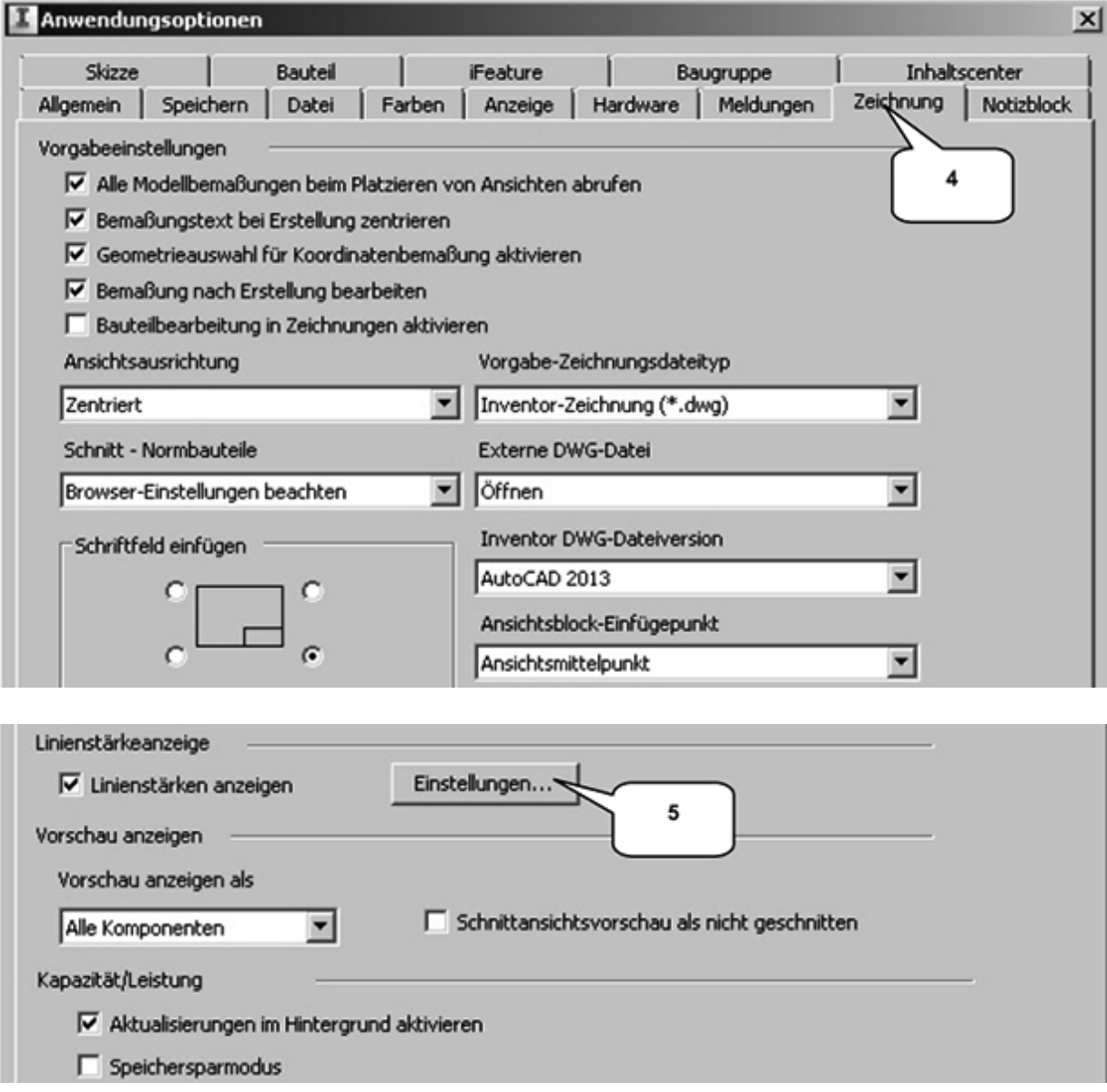

Über die **Einstellungen** (5) gelangt man zu den **Linienstärken,** die ebenfalls zu ändern sind:

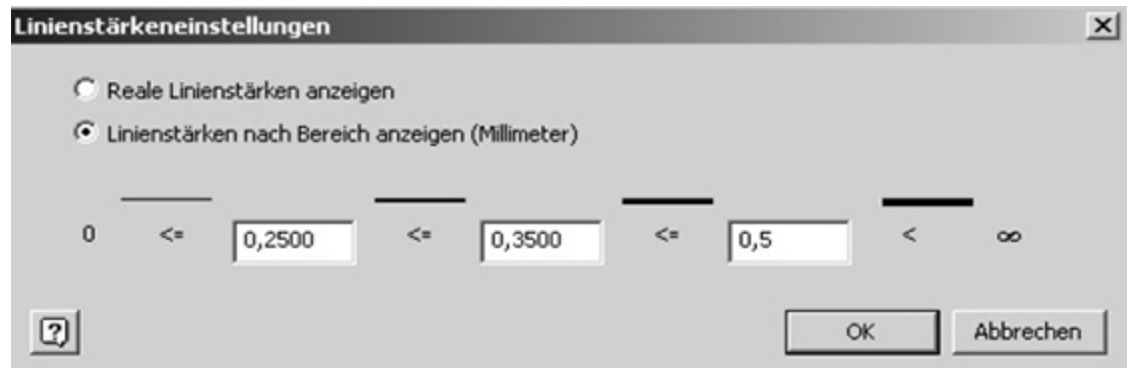

#### Im Register **Baugruppe** (6) sind dann die folgenden Änderungen zu übernehmen:

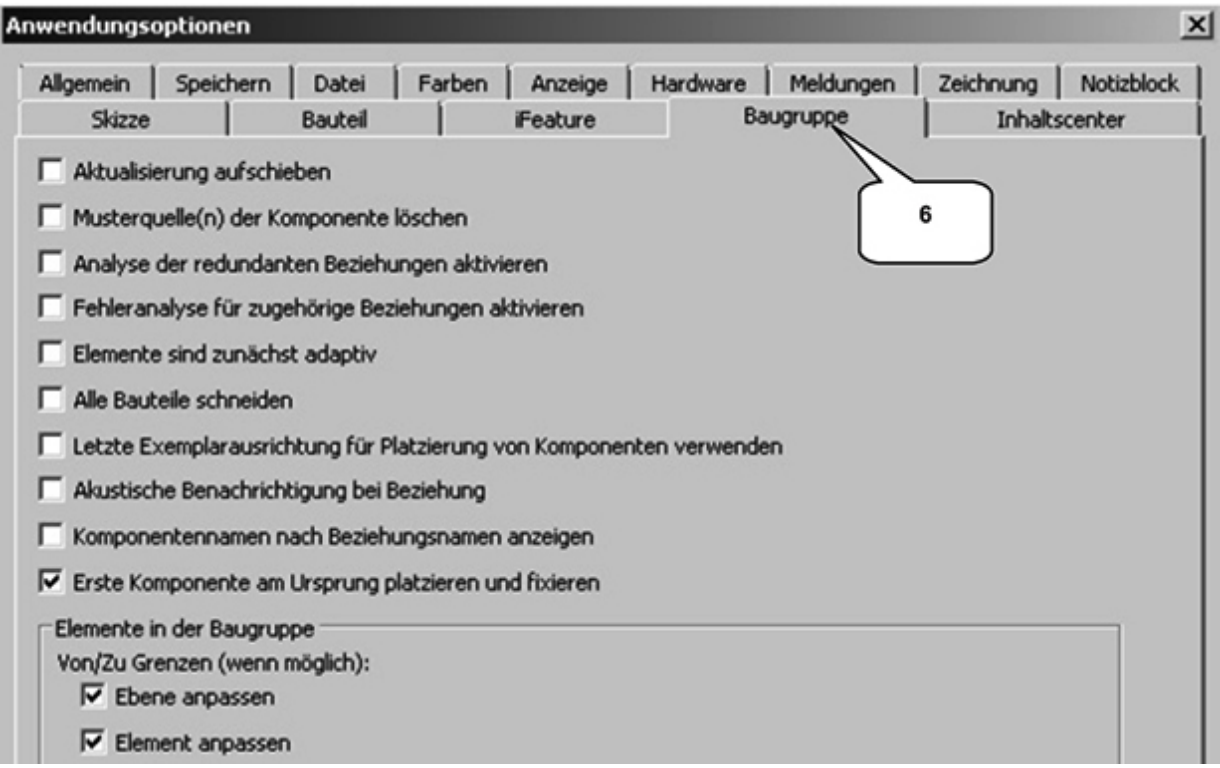

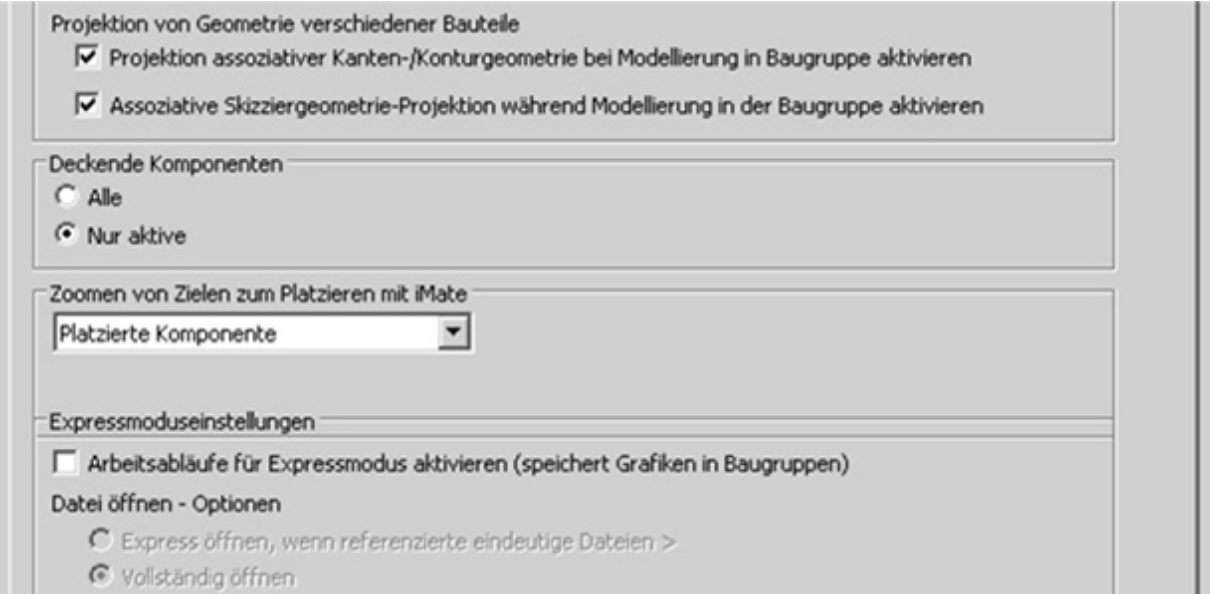

## Weitere Änderungen erfolgen im Register **Bauteil** (7):

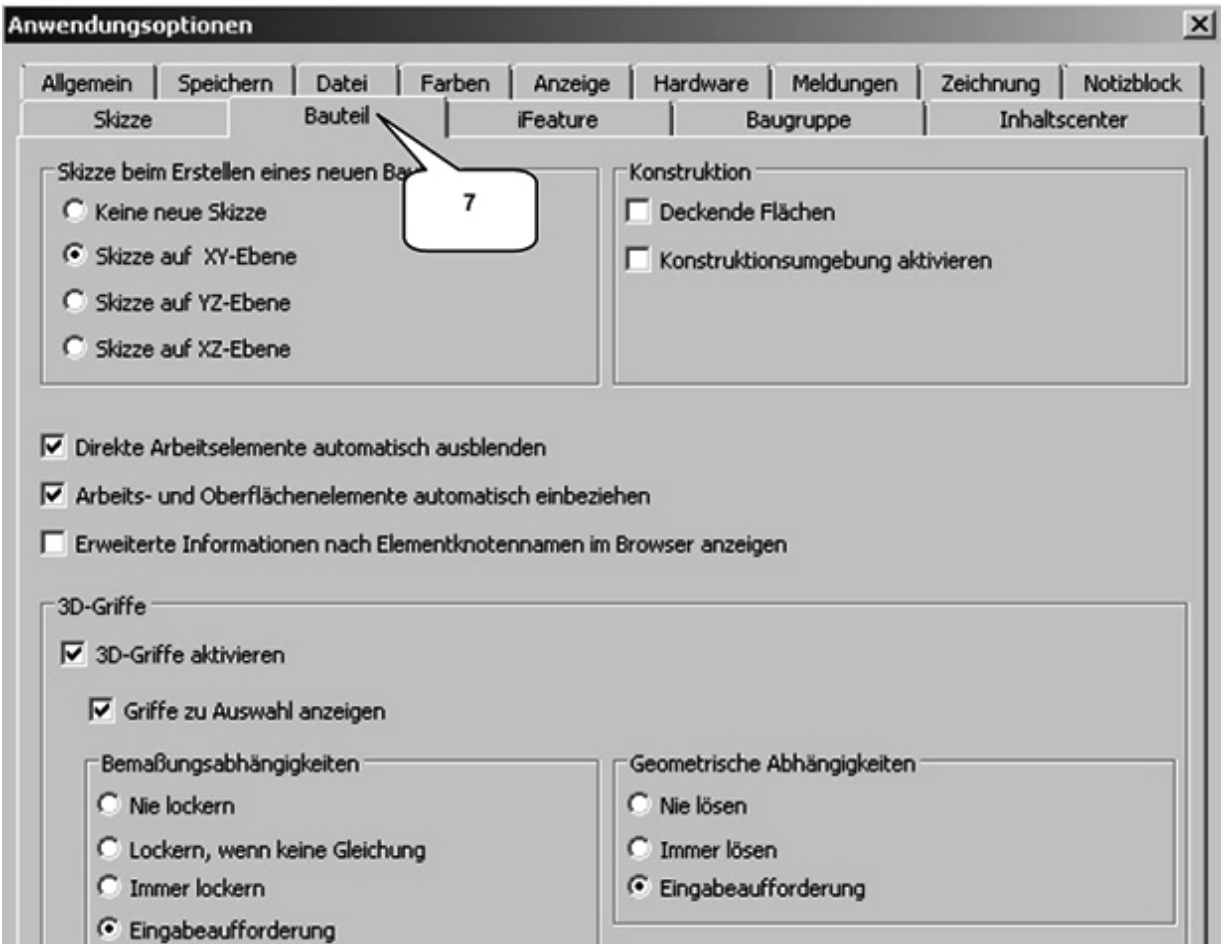

#### Abschließend sind die Einstellungen im Register **Skizze** vorzunehmen (8):

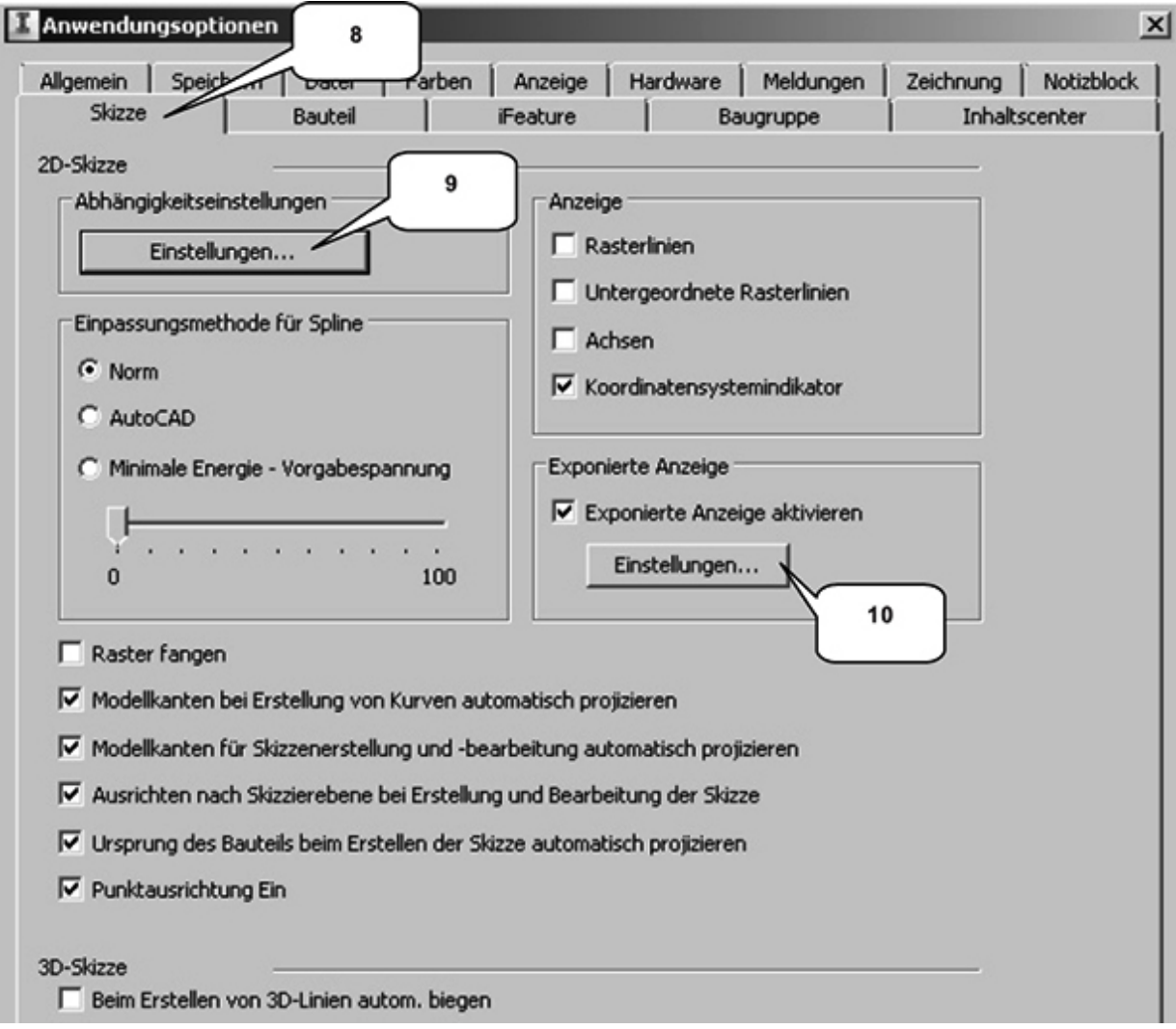

In den **Abhängigkeitseinstellungen** (9) sollten die darin befindlichen drei Register wie folgt voreingestellt werden:

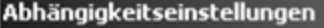

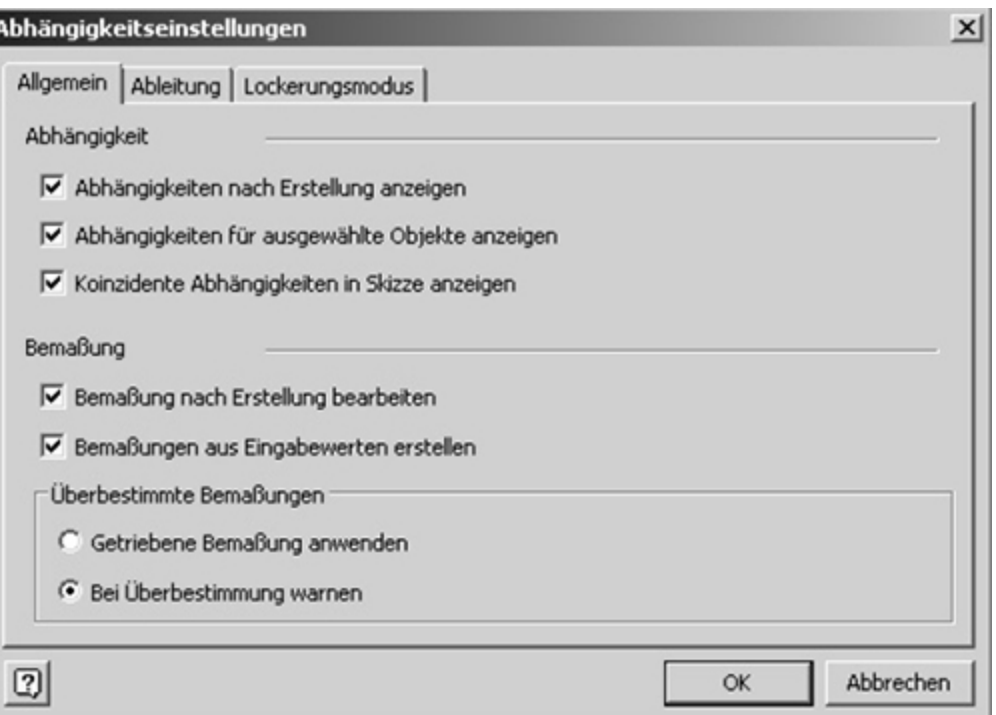

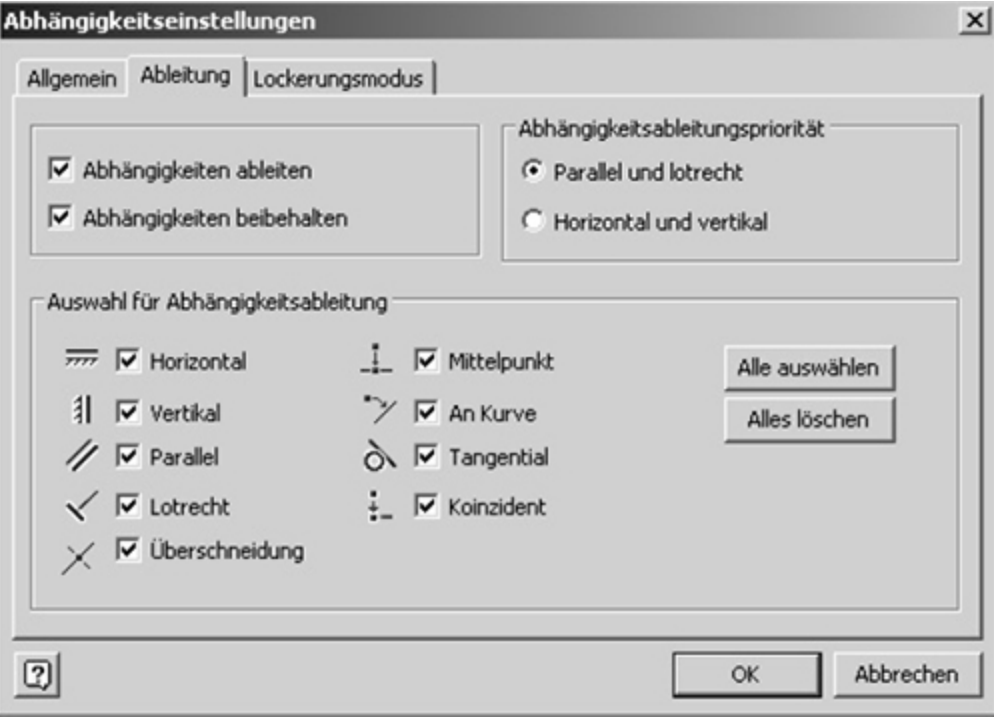

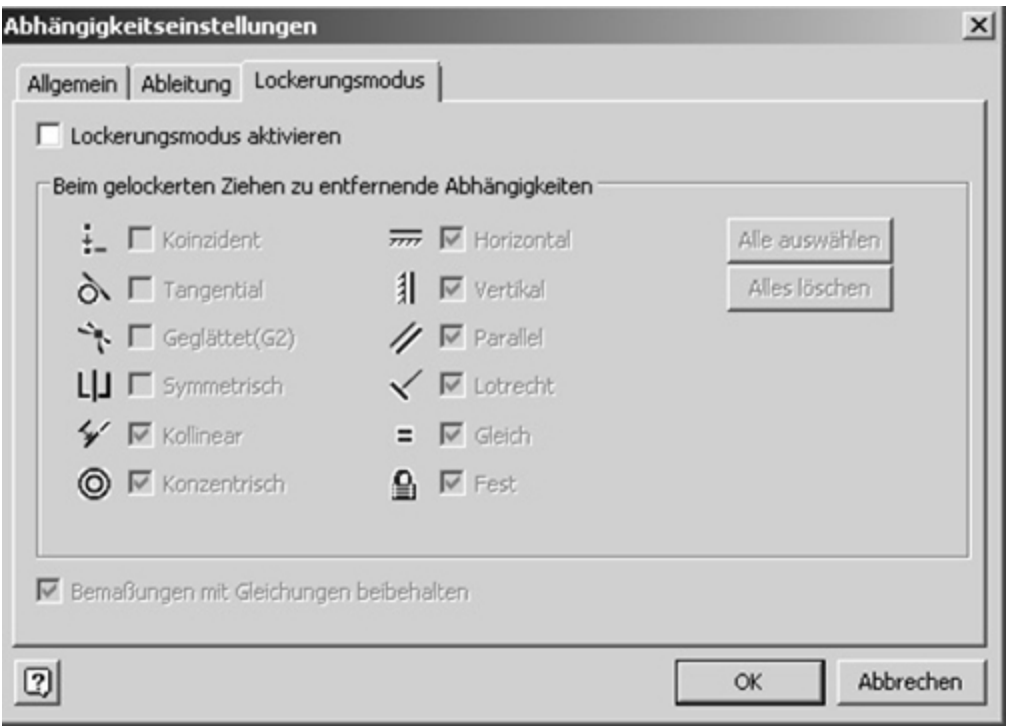

Abschließende Einstellungen sind im Bereich **Exponierte Anzeige** (10) zu kontrollieren. Die Anwendungsoptionen können danach mit **OK** (11) bestätigt werden.

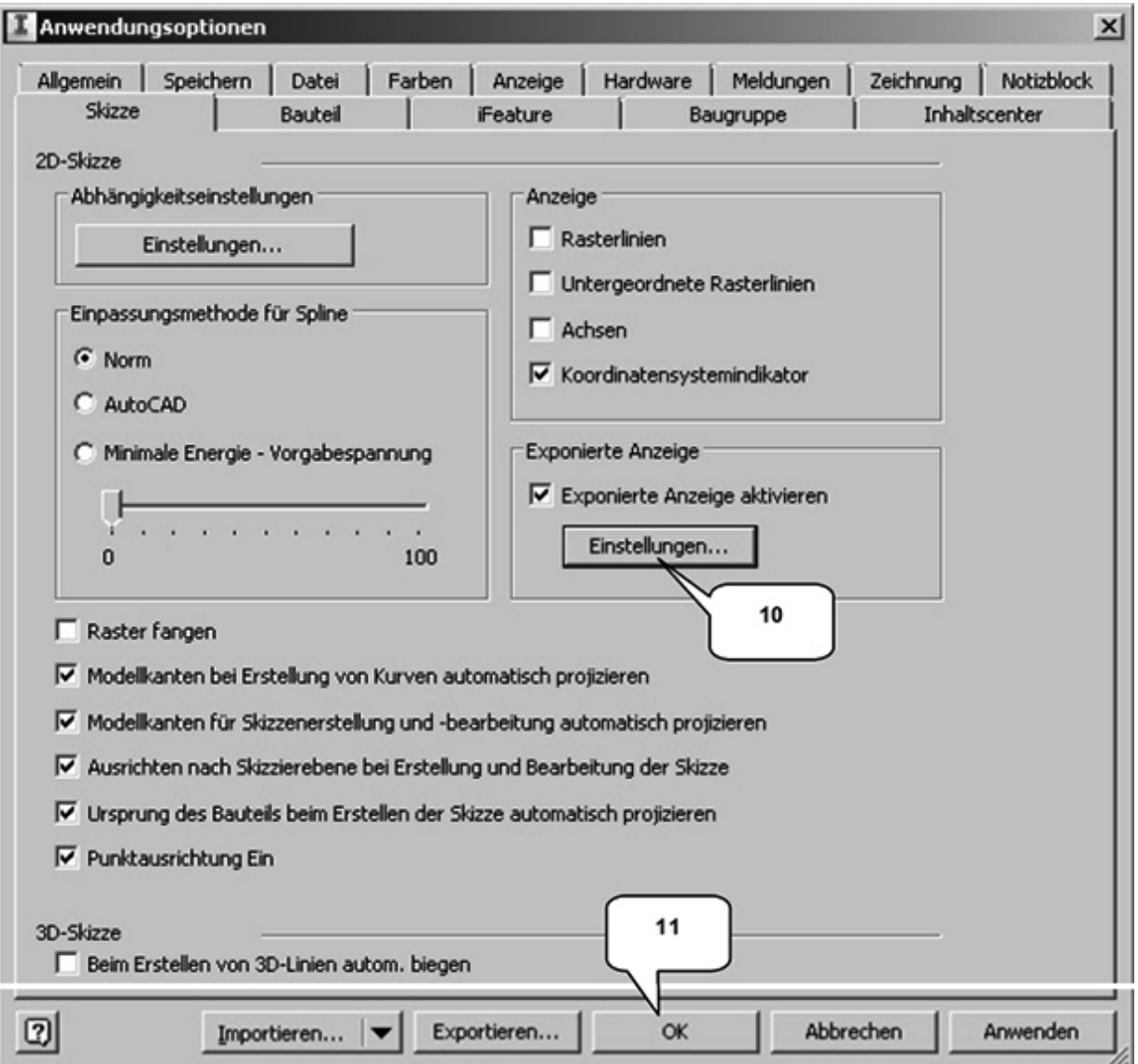

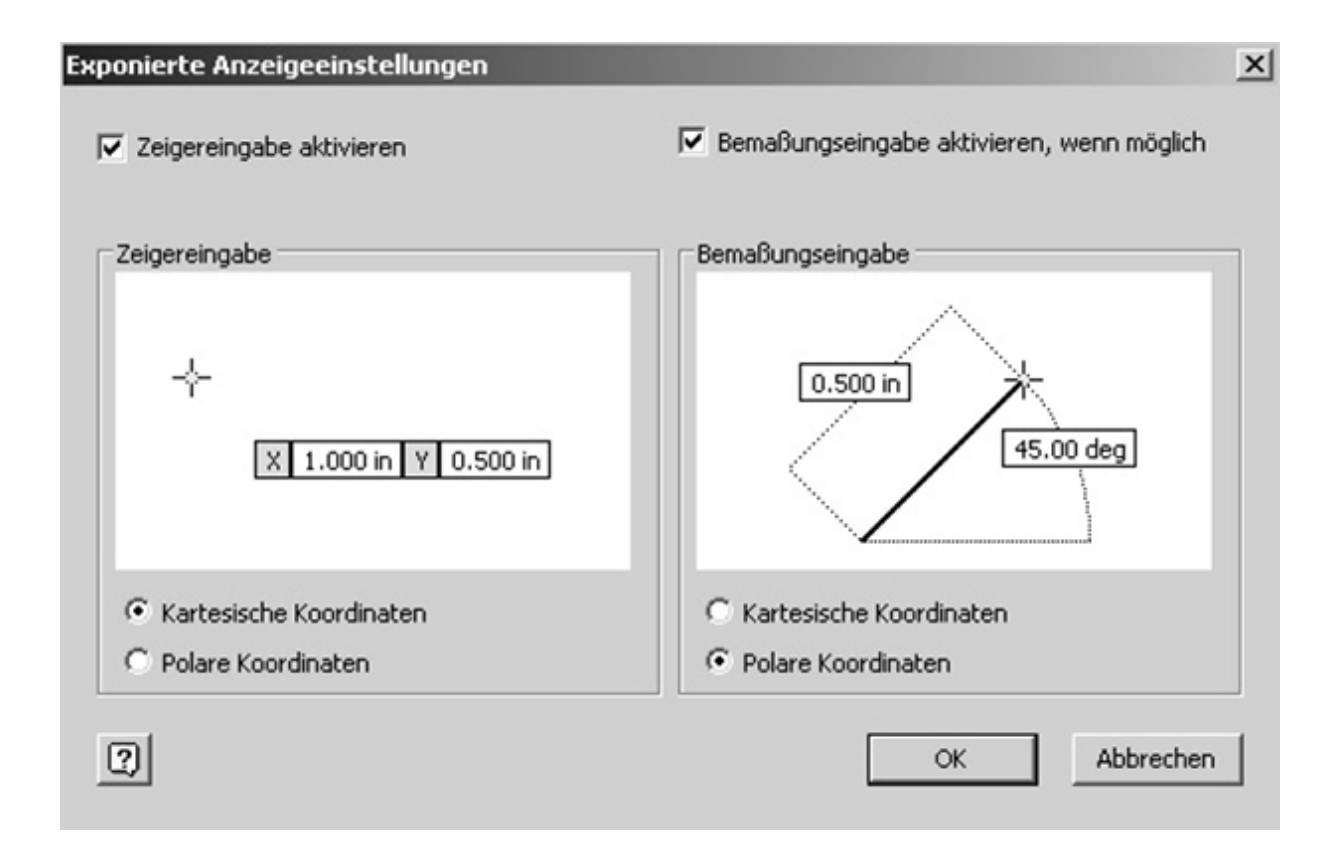

## <span id="page-27-0"></span>**2.1 Steuerungstools und Maustasten**

Das Programm verfügt über verschiedene Tools, die es dem Anwender ermöglichen, häufig verwendete Befehle rasch starten zu können. Im Register **Ansicht** und der Befehlsgruppe **Fenster** muss die **Benutzeroberfläche** gestartet werden.

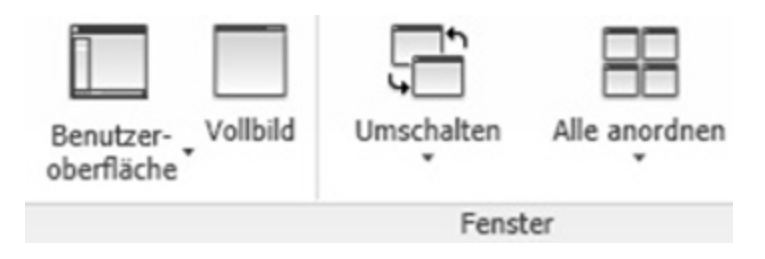

Im geöffneten Auswahlmenü sollten die Optionen **ViewCube, Navigationsleiste, Browser** und **Statusleiste** aktiviert sein. Die restlichen Optionen können bei Bedarf zusätzlich aktiviert werden.

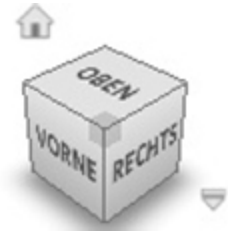

<span id="page-28-0"></span>Mit dem **ViewCube** kann der Blickwinkel auf ein Objekt verändert werden: Ein Klick mit der linken Maustaste auf eine Seite, Kante oder Ecke des Würfels dient dem Wechsel in die entsprechende Ansicht. Bei gedrückter linker Maustaste auf den Würfel ist (in Kombination mit der Mausbewegung) ein freies Drehen der Ansicht möglich.

## <span id="page-28-1"></span>**2.3 Die Navigationsleiste**

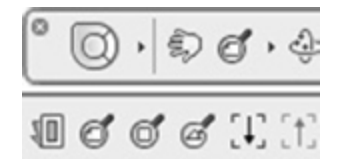

Die **Navigationsleiste** beinhaltet verschiedene Anzeigeund Navigationsbefehle. Die Position der Leiste und die Anzahl der darzustellenden Befehle können individuell festgelegt werden.

## <span id="page-28-2"></span>**2.4 Die Funktionen der Maustasten**

Wird in diesem Buch davon gesprochen, etwas anzuklicken oder zu auszuwählen, bezieht sich das stets auf die **linke Maustaste,** sofern es nicht anders beschrieben ist. Ein Klick mit der **rechten Maustaste** öffnet ein Menü mit weiteren Optionen. Je nachdem, in welchem Arbeitsbereich des Programms Sie sich befinden (Skizzenbereich, Modellbereich, Baugruppenbereich, Präsentationsbereich,

Zeichnungsbereich), und an welcher Position geklickt wird (auf ein Zeichenobjekt, eine Modellkante, auf ein Bauteil oder auf die Multifunktionsleiste) werden unterschiedliche Auswahlmöglichkeiten angeboten. Die **mittlere Maustaste** (Scrollrad-Taste) hat mehrere Funktionen: Bei gedrückter mittlerer Maustaste kann der gesamte Arbeitsbereich verschoben werden. Die Kombination der Umschalt-Taste **(Taste: SHIFT)** mit der mittleren Maustaste ermöglicht ein freies Drehen der Ansicht. Das Scrollen mit dem Scrollrad<br>der mittleren Maustaste zoomt die Ansicht im der mittleren Maustaste zoomt die Ansicht im Arbeitsbereich.